# **ИНСТРУКЦИЯ**

#### **для студентов о порядке работы на образовательном портале техникума**

Данная инструкция содержит сведения в формате «Вопрос-ответ» об основных алгоритмах работы на образовательном портале техникума.

### **Как зайти на образовательный портал?**

Нажмите кнопку "Вход".

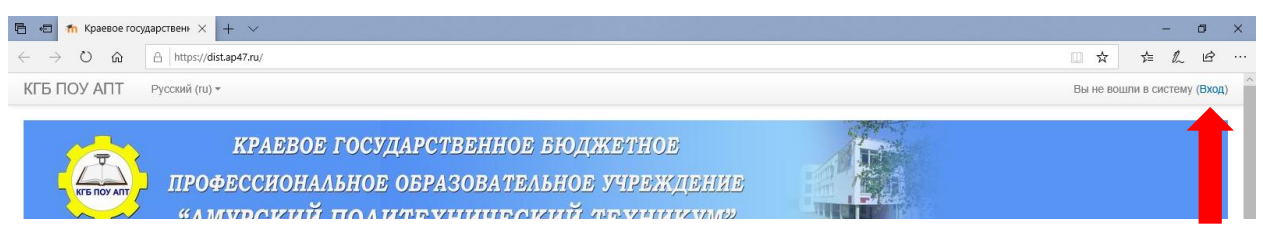

Если у вас уже имеется личный кабинет в системе, то в открывшемся окне входа введите свои регистрационные данные – логин и пароль, который был указан при регистрации. Если вы зашли впервые, то нужно зарегистрироваться (смотрите инструкцию для студентов по регистрации в системе MOODLE)

# **Как выбрать учебный курс?**

Для перехода на главную страницу портала необходимо активировать вкладку «Домашняя страница»

Для того чтобы начать обучение, студент находит нужный ему курс. Для этого необходимо:

1. выбрать на *домашней странице* портала нужную категорию, *например: «Курсы для студентов ППССЗ»*. Название курса в списке является гиперссылкой, щелчок по которой открывает следующую страницу курса

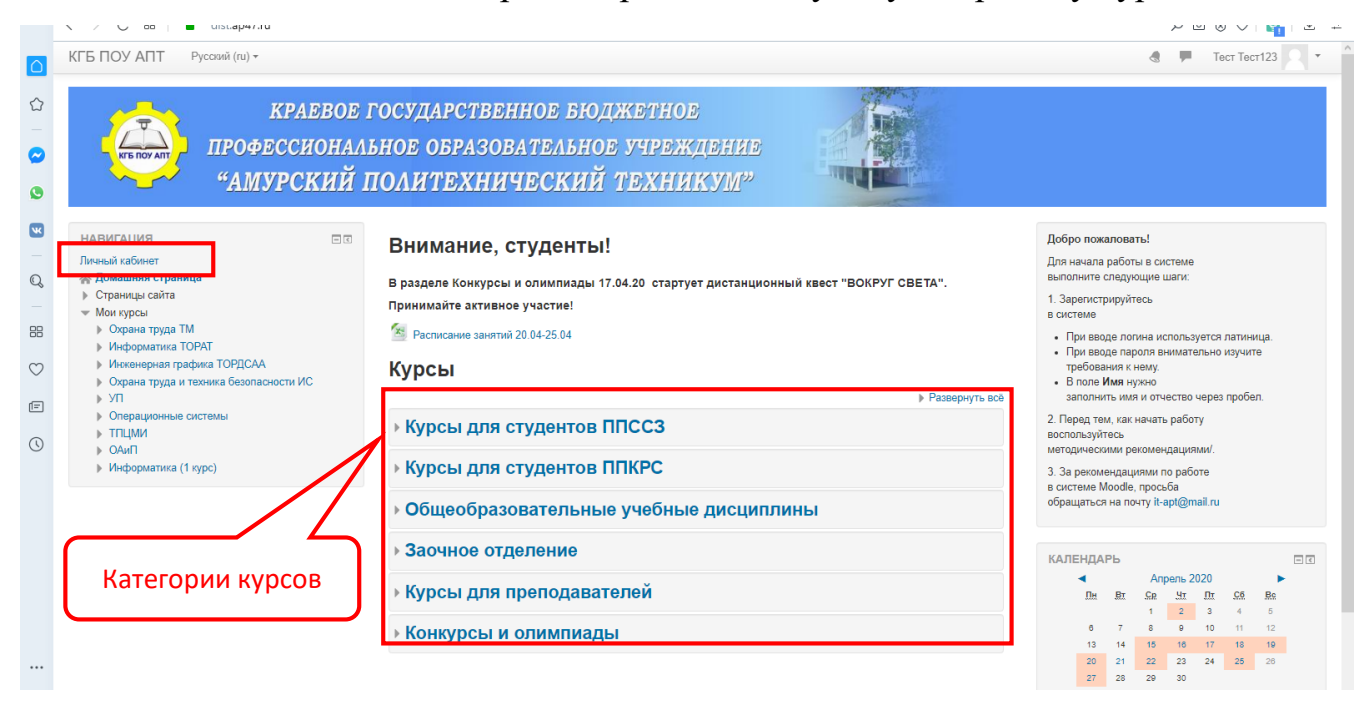

*Рисунок 1.* Главная страница портала

# 2. Затем выбрать специальность или профессию по которой проходите обучение, *например 15.02.08 Технология машиностроения*

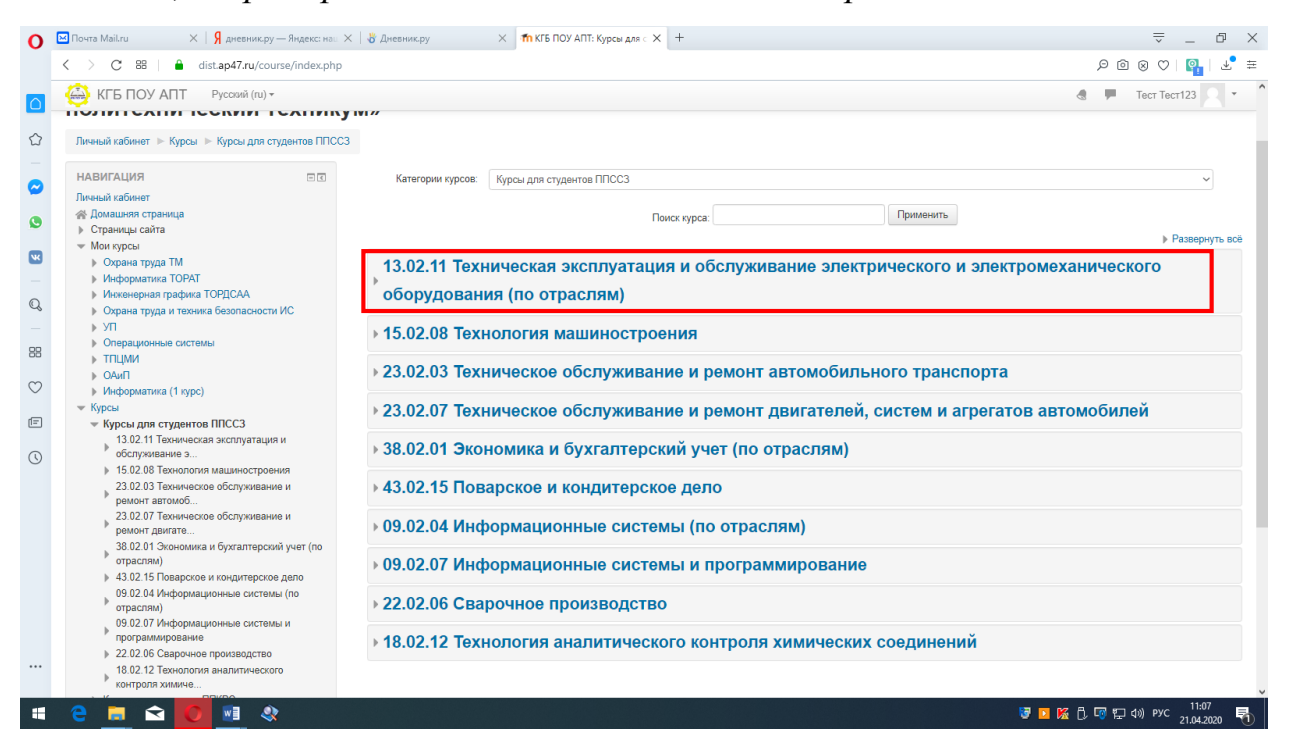

*Рисунок 2.* Страница портала с перечнем специальностей

3. И, наконец, нужно выбрать учебный курс обучения из списка, щёлкнув по нему мышкой

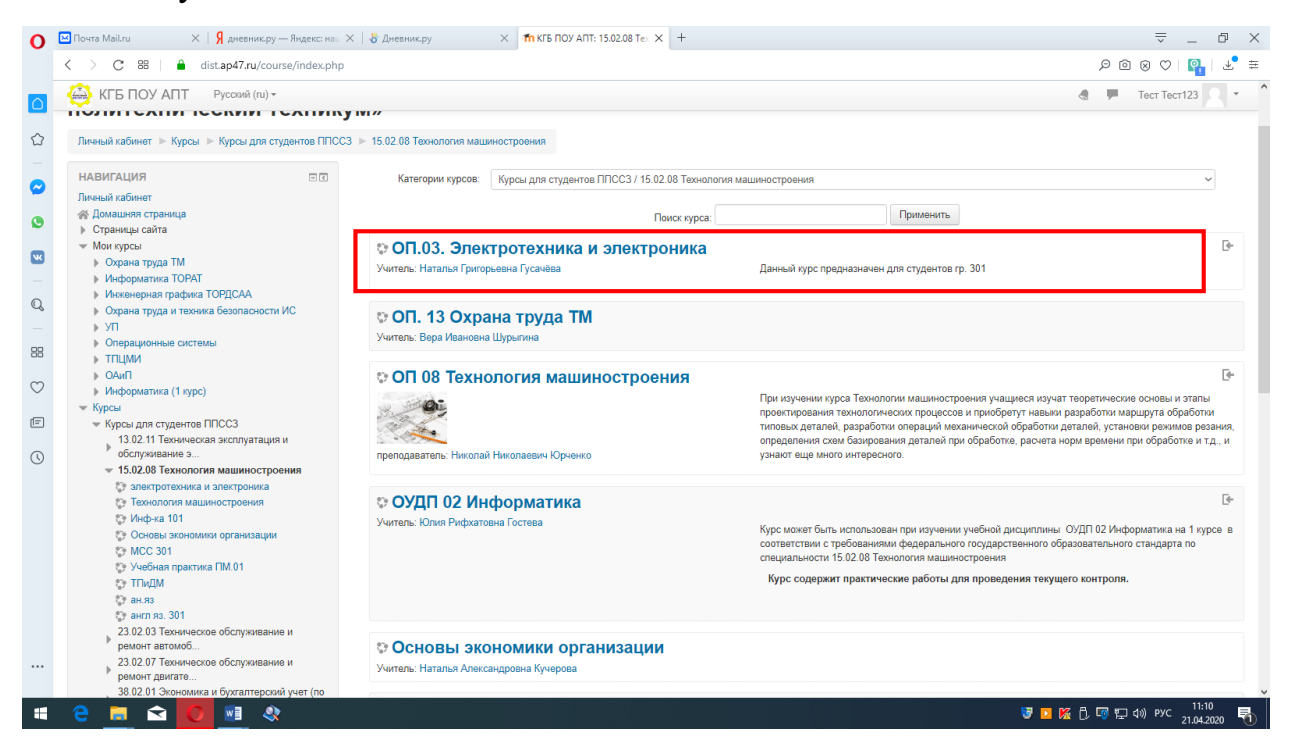

*Рисунок 3.* Перечень учебных курсов

Настройка зачисления на учебный курс предполагает несколько вариантов: гостевой доступ, запись вручную преподавателями курса или самостоятельную запись.

Для самостоятельной записи студенту нужно активировать кнопку «Записаться на курс»

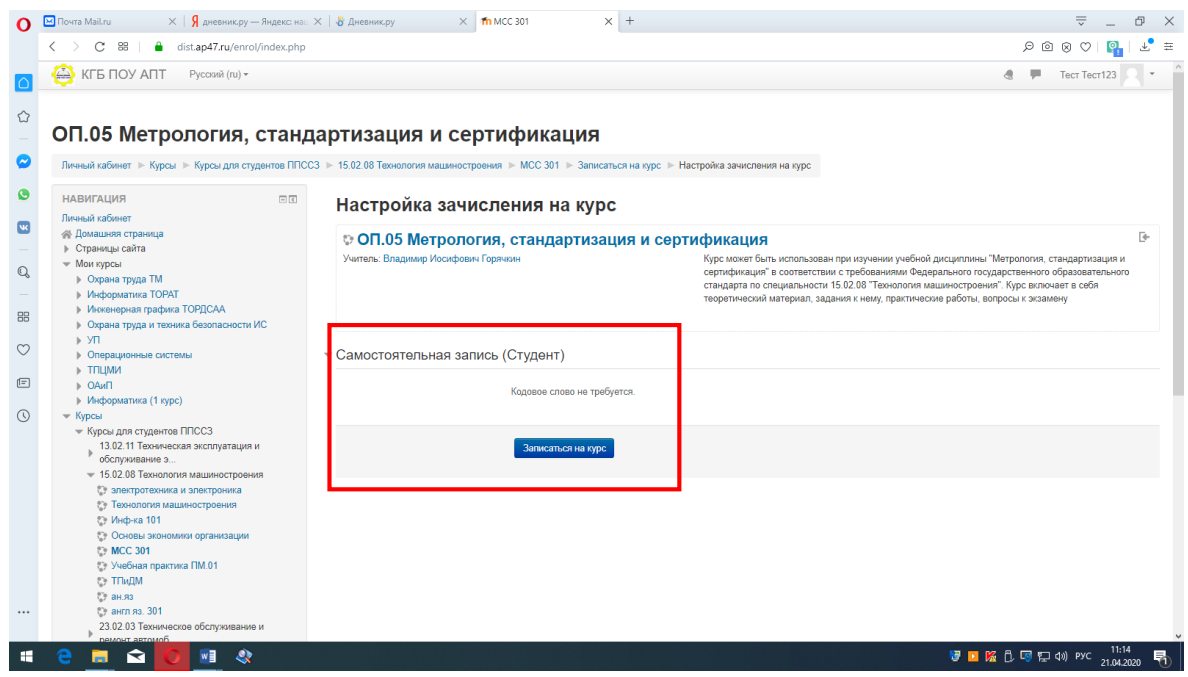

*Рисунок 4.* Настройка зачисления на курс

Запись на курс производится только при первом входе. В дальнейшем вход на курс может осуществляться с главной страницы портала в разделе «Мои курсы» в блоке «Навигация»

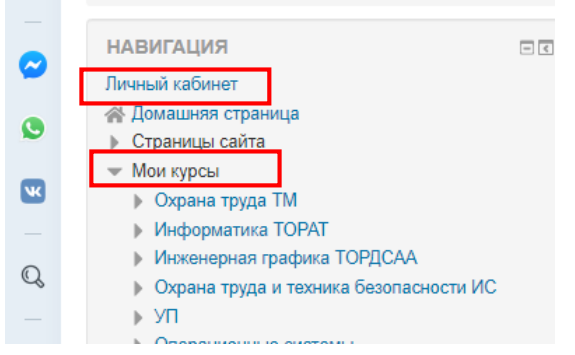

*Рисунок 5.* Блок «Навигация». Краткое название курса

#### **Как приступить к изучению учебного материала дистанционного курса?**

Дистанционный курс – это набор тематических модулей, в которых размещены ресурсы и интерактивные элементы курса.

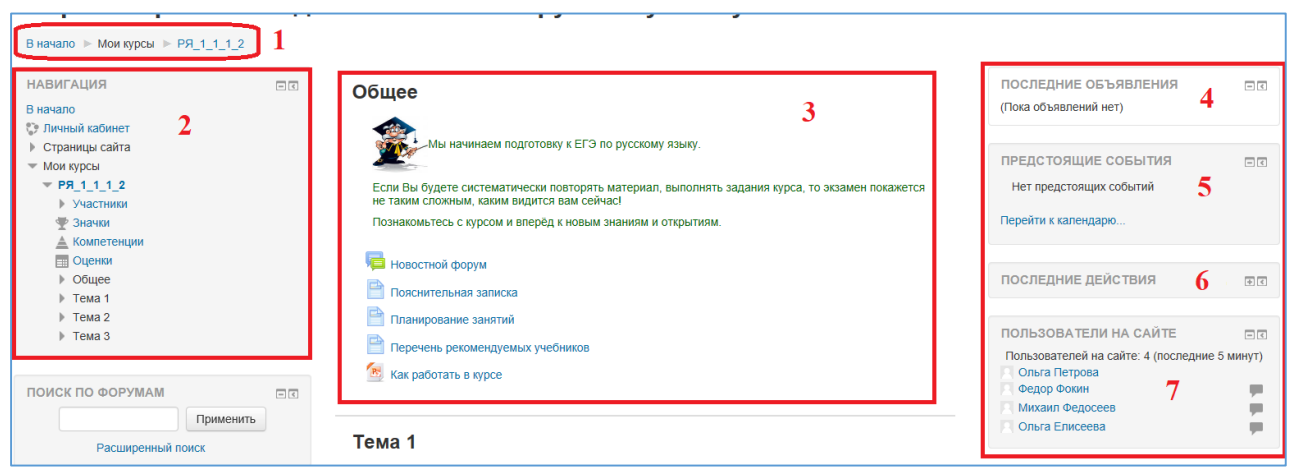

*Рисунок 6.* Страница курса

В центральном блоке страницы представлено содержание курса (3), выделены тематические разделы курса, а по бокам – функциональные (2) и информационные блоки (4–7) (рис. 13).

Ресурсы – это представление теоретического материала курса. Ими могут быть: тексты лекций; иллюстративный материал (карты, схемы, диаграммы, формулы, веб-страницы); аудио- и видеофайлы; анимационные ролики, ссылки на ресурсы Интернета и т.п.

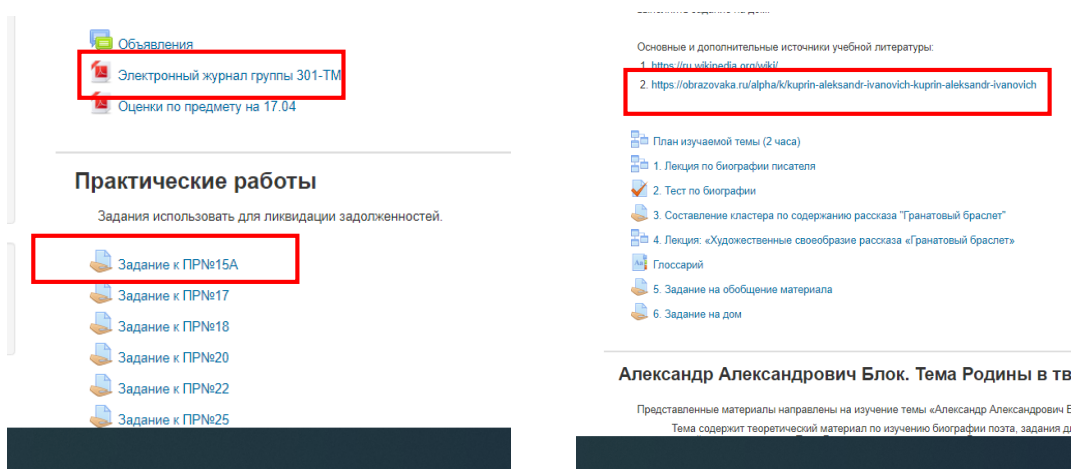

*Рисунок 7.* Элементы курса

Интерактивные элементы позволяют акцентировать внимание на отдельных фрагментах изучаемого материала, проверить уровень знаний, организовать взаимодействие студентов друг с другом и с преподавателем.

К ним относятся лекции, рабочие тетради, задания различных типов, глоссарии (словари по курсу), форумы, чаты, опросы, тесты.

Учебные материалы необходимо выполнять последовательно, осваивая их в сроки, указанные преподавателем. Информацию можно прочитать с экрана, распечатать или сохранить ее на свой компьютер.

## **Как отправить выполненное отчётное задание на проверку преподавателю?**

Чтобы отправить выполненную работу на проверку преподавателю, нужно выполнить следующие действия:

- 1. Открыть интерактивное задание с **Орически** описанием работы, которую нужно выполнить.
- 2. Нажать на кнопку
- Добавить ответ на задание
- 3. «Перетащить мышкой» в специальное поле файл с выполненной отчетной работой
- 4. Нажать кнопку Сохранить

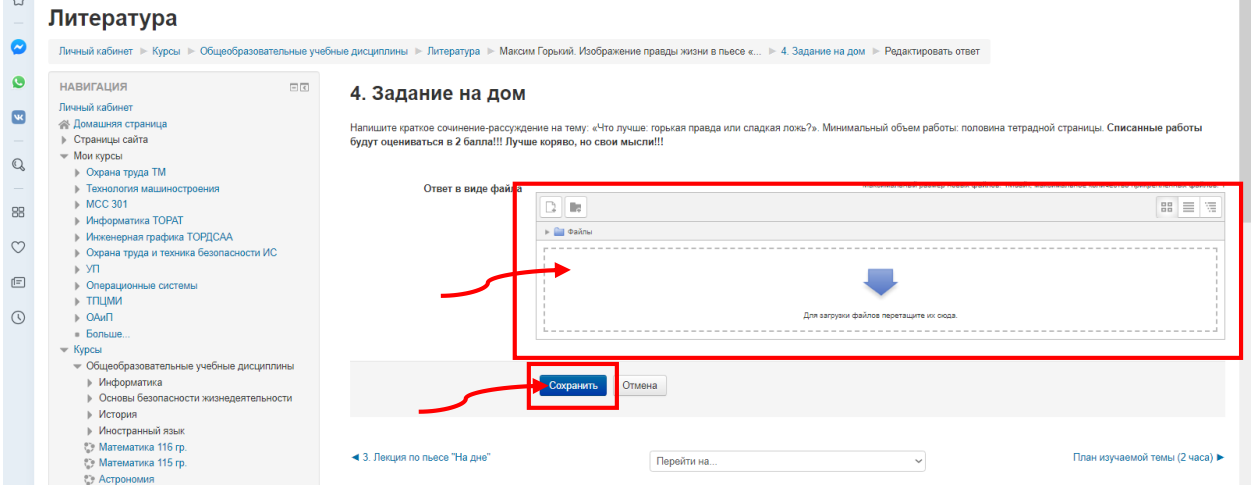

*Рисунок 8.* Загрузка файла

Как только преподаватель проверит вашу работу, будет выставлена оценка, которую можно будет увидеть в своем электронном журнале оценок.

## **Что делать, если преподаватель поставил неудовлетворительную оценку за отчётную работу?**

- 1. Изучить комментарии к работе, оставленный преподавателем, с указанием ошибок в отчетной работе.
- 2. Скачать отправляемый файл на устройство.
- 3. Внести в файл требуемые правки, и повторно отправить файл отчетной работы на проверку преподавателю.

# **Есть ли ограничения на размер отправляемого на проверку файла с отчётным заданием?**

Максимальные размер отправляемого файла - 1 Мб

В случае превышения указанного размера, файл рекомендуется разместить на облачном диске, например, Яндекс.Диск, открыть к нему доступ и отправить преподавателю текстовый документ, содержащий ссылку на размещённый файл. Отправлять файл со ссылкой на выполненную отчетную работу также нужно че-

рез Интерактивное задание

### **Что делать если нет доступа к стационарному персональному компьютеру?**

Установить мобильное приложение системы Moodle на сотовые телефоны и планшеты. Для этого нужно скачать приложение Moodle mobil, установить его на устройство. На запрос URL- адрес сайта ввести [https://dist.ap47.ru](https://vk.com/away.php?to=https%3A%2F%2Fdist.ap47.ru&cc_key=) , затем свой логин и пароль, либо осуществить регистрацию в системе.